## **Blackbmard**

**EMBEDDING GOOGLE DRIVE VIDEOS INTO BLACKBOARD**

## **Embedding Videos Stored in Google Drive**

Blackboard is not configured to optimally stream videos. For this reason, you should never upload your videos directly to Blackboard. Instead, we recommend that you store your videos in Google Drive and then embed links to the videos within your Blackboard course.

If you already have a Google account, you can upload your videos directly into your existing account. If you do not have a Google account you will need to create a free one by submitting a request at [www.olemiss.edu/gmail.](http://www.olemiss.edu/gmail)

- 1. Once you have a Google (or go.olemiss.edu) account, log in to Google Drive [\(drive.google.com\)](https://drive.google.com). We recommend that you create a folder in Google Drive and upload all of your videos to this folder.
- 2. After you have uploaded your files to your videos folder in Google Drive, you will need to change the shared setting of the videos folder. By changing the shared option for the videos folder, all of the files within this folder will automatically be made shareable, and you will not have to change the shared settings individually for each video that is added to the videos folder. **To make the folder shareable:**
	- Select the videos folder that you wish to share.
	- Click the *Share icon*
	- In the popup window that appears, click *Get shareable link*.
	- Select who you would like to share it with, and click *Done* to complete the process. You can select *"Anyone with the Link"* (no sign-in required) or *"Anyone at University of Mississippi with the link"*. **Note that if you choose the latter option, students will need to first log in to Google before they can view the video.**
- 3. Once you have allowed sharing of the videos folder, open the folder and locate the video that you want to embed in Blackboard.
- 4. Double click the video icon to launch the video.
- 5. Click on the three-dot "more actions" icon at the top of the screen.

÷

## **Blackbmard**

**EMBEDDING GOOGLE DRIVE VIDEOS INTO BLACKBOARD**

- 6. Choose *Open in new window.*
- 7. In the new window, select the three-dot "more actions" icon.
- 8. Choose *Embed Item*.
- 9. Select the text in the "Paste HTML to embed in website" code field. Copy this text (Control  $+ C$ if you are using Windows, or Command  $+ C$  if you are using a Mac).
- 10. Now go into your Blackboard course and navigate to the content area in which you want to embed the video. Choose *Build Content*—*Item*.
- 11. In the Content Editor, click the *HTML* button.

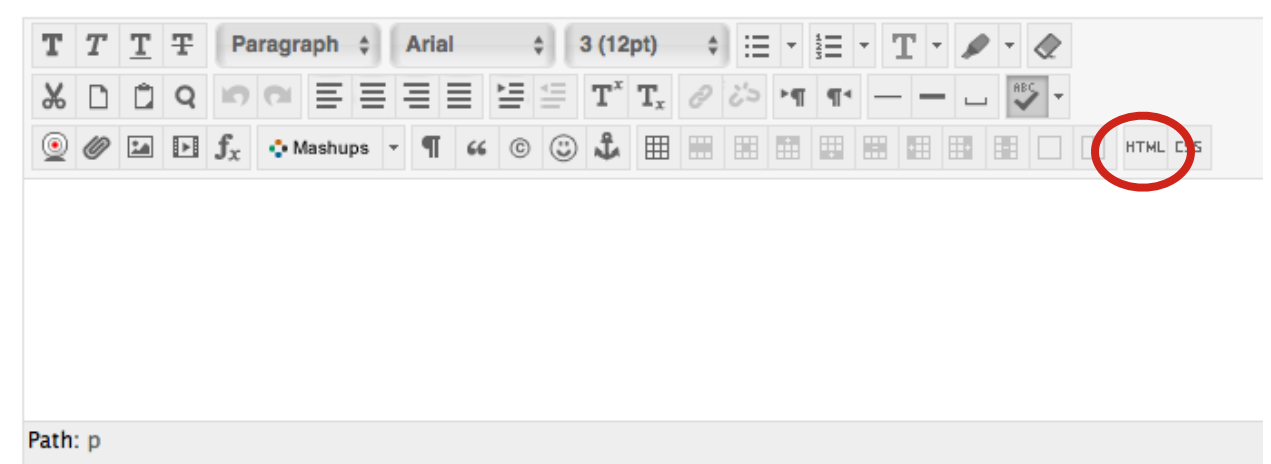

- 12. In the HTML window, paste the code (which you copied from Google Drive) and click the *Update* button. You will see a yellow rectangle appear in the content editor box. This is the video placeholder. Once you have submitted the item, this yellow box will be replaced with the actual video.
- 13. Back on the Edit Item page, be sure you have entered a name in the item's Name field and then click *Submit*.
- 14. Your video should now be embedded in your course. If you do not see the video, refresh the browser by pressing Control R on a PC or Command R on a Mac.